# **Переход на дистанционное обучение**

Проректор по академической работе

Риклефс В.П.

Департамент академической работы НАО МУК

**Цель перехода на обучение с применением ДОТ**– проведение специальных превентивных мер по недопущению распространения COVID-19

**Основание -** Приказ МОН РК от 13.03.2020г. «Об усилении мер по недопущению распространения коронавирусной инфекции в учреждениях образования на период пандемии»

- На обучение с применением ДОТ переводятся обучающиеся ТиПО, бакалавриата, интернатуры, магистратуры, докторантуры с 16 марта 2020 года.
- Итоговая аттестация выпускников проводится в вузе в соответствии с академическим календарем.
- Производственная практика и выездная интернатура проводится с соблюдением усиленных норм санитарно-эпидемиологической безопасности.

Комитет по обеспечению качества в сфере образования и науки, управления образования будут осуществлять мониторинг проведения обучения на основе дистанционных технологий .

## **Дистанционное обучение распространяется**

- Обучение согласно расписанию
- Ликвидация академической разницы программы
- Повторное прохождение дисциплины

## **Промежуточная аттестация обучающихся будет проводиться в электронном формате**

## **Условия создаваемые НАО МУК для организации учебного процесса с применением ИКТ**

- 1. Наличие [информационных](#page-4-0) образовательных ресурсов (ИОР)
- 2. Наличие структурного подразделения ответственного за организацию учебного процесса по ДОТ.
- 3. Осуществляется методическое сопровождение в ходе организации процесса с применением информационных коммуникационных технологий (ИКТ).
- 4. Обеспечивает техническое сопровождение по работе с информационными образовательными ресурсами.
- 5. Обеспечивает постоянную [обратную](#page-26-0) связь с обучающимися, ППС, другими работниками через доступные виды связи, интернетресурсы организации образования.

## **Информационные образовательные ресурсы (ИОР)**

<span id="page-4-0"></span>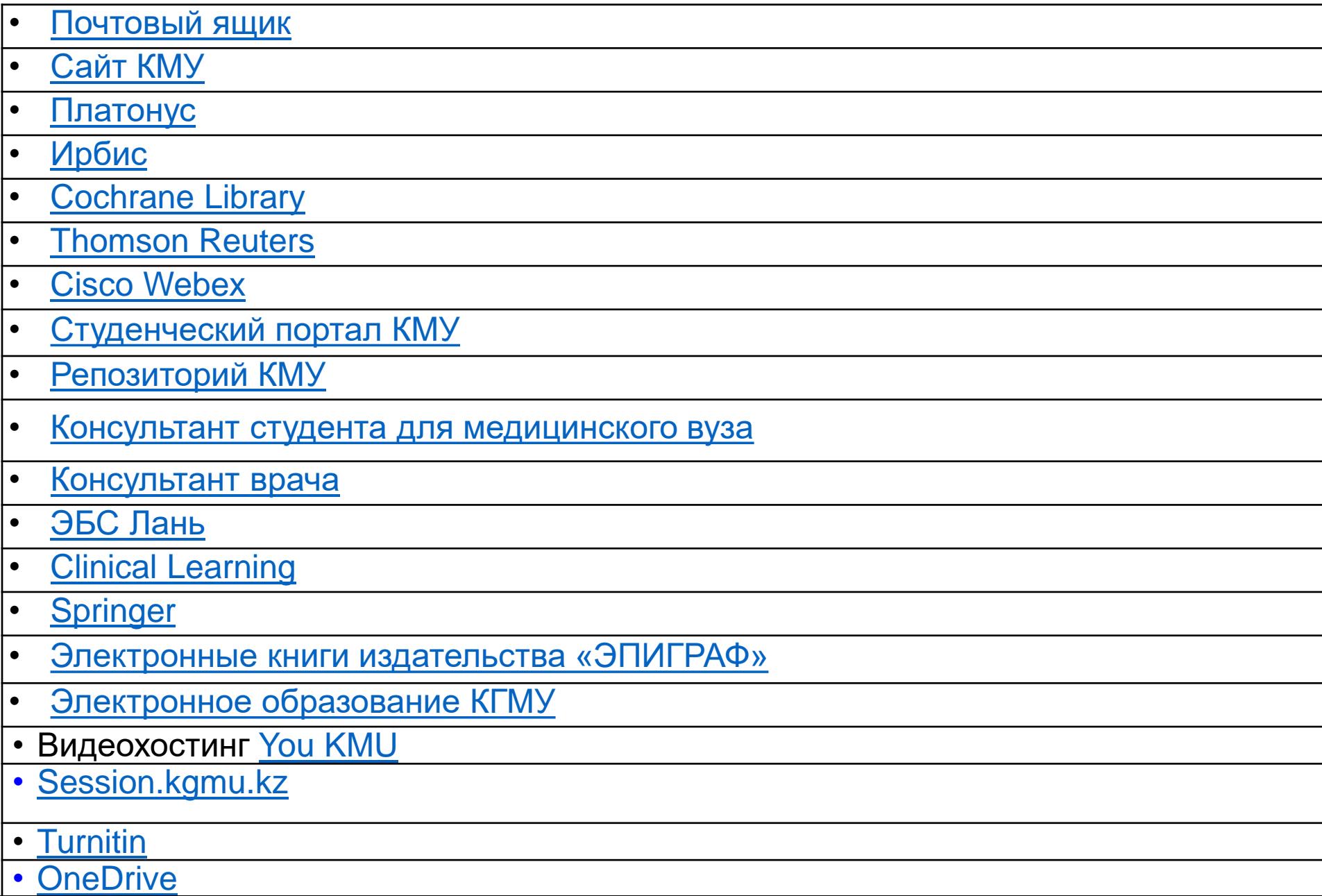

## **Размещение контента дисциплины**

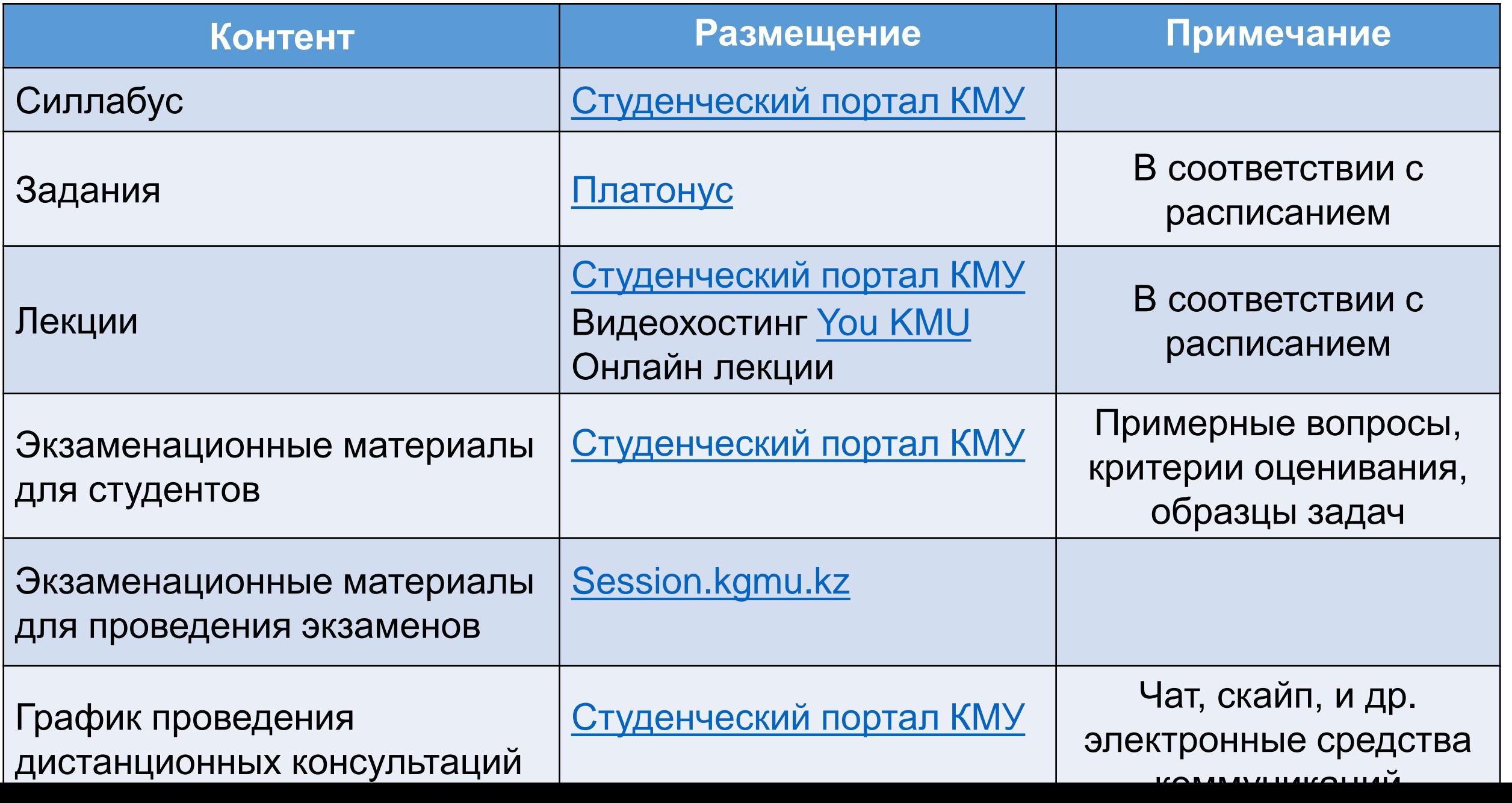

## Платон – является основной платформой для мониторинга и контроля выполнения заданий обучающимися.

В случае, если следуя нашим рекомендациям, Вы не смогли решить возникший вопрос, для оперативности отправки заданий и получения ответов можете воспользоваться любыми другими средствами коммуникаций до решения проблемы.

При этом просим срочно связаться с ДАР для решения проблемы в индивидуальном порядке.

## **Деятельность участников учебновоспитательного процесса НАО МУК**

Обеспечивает контроль за дистанционным обучением.

Декан школы/

Заведующий кафедрой

Создает условия для дистанционной работы ППС.

Является ответственным за контакт с обучающимися, с целью оперативного решения вопросов реализации ДОТ.

## **Преподаватель**

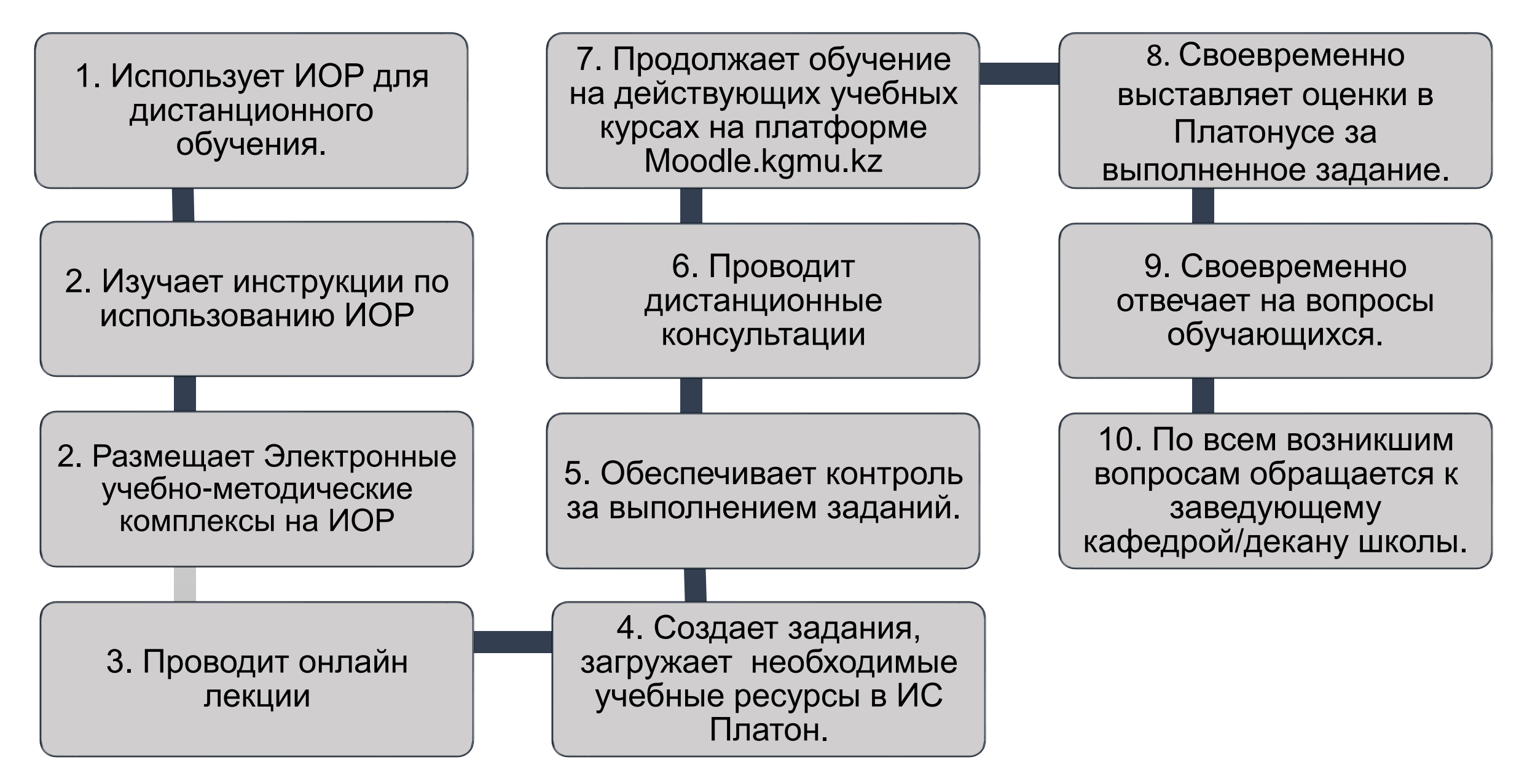

1. Знакомится с содержанием дисциплин (электронный УМКД) на студенческом портале.

2. Должен иметь данные об авторизации в ИС Platonus (или получить в ЦОС), Moodle, sp.kgmu.kz, Outlook (или получить в X-net),

3. Ежедневно следит за поступлением заданий в информационных образовательных ресурсах.

4. Своевременно выполняет задания онлайн или оффлайн (Platonus, Moodle)

5. Выходит на связь в соответствии с графиком проведения дистанционных консультаций.

6. Посещает онлайн лекции

Обучающийся

7. Использует электронные ресурсы библиотеки через сайт вуза и студенческий портал.

8. Может пользоваться абонементами учебной и научной литературы.

9. Учебники и учебные пособия может забрать до возобновления учебного процесса в стенах вузе.

10. При возникновении проблем незамедлительно информирует декана Школы.

11. При желании может остаться в общежитии.

12. Соблюдает правила академической честности.

Организует дистанционное обучение (онлайн и оффлайн)

Департамент академической работы

Консультирует ППС по вопросам реализации ДОТ.

Осуществляет мониторинг своевременной загрузки заданий, и выставления оценок..

Организует онлайн сессии.

### **Инструкция пользователя «Преподаватель»**

## **Модуль «Задания» в Платонусе**

### **Функционал модуля Задание позволяет преподавателю**

- Назначить задание, контролировать их выполнение обучающимися
- Выставить оценку за выполненное задание на странице проверяемого задания, которая автоматически попадет в журнал.
- Реализовать элемент дистанционного обучения, как чат-технология (асинхронный и синхронный обмен сообщениями).

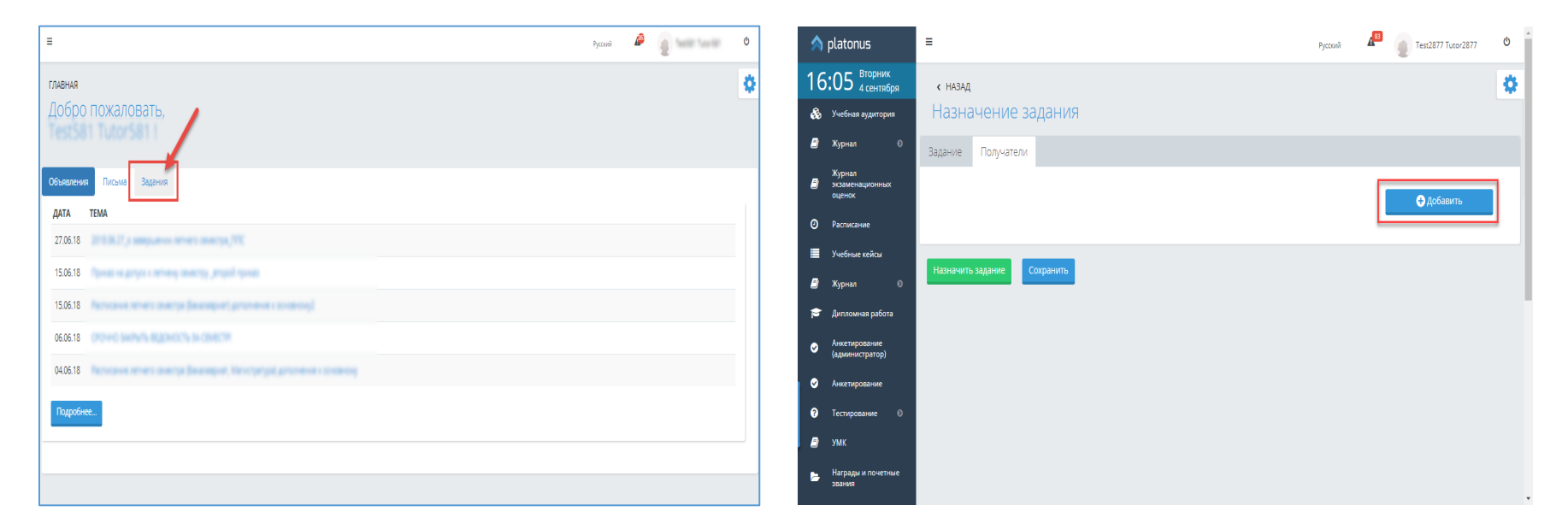

### **Модуль задание включает в себя следующую функциональность:**

- Назначение заданий с указанием таких параметров как тема задания, дата начала выполнения, дата завершения, выбор академического потока, тип оценки;
- Возможность прикрепление к задаче различных видов файлов, в том числе аудио и видео файлы, с возможность скачивания, воспроизведения на странице задания;
- Возможность указания ссылки на загруженные УМК и учебные кейсы;
- Возможность назначения задания отдельным обучающимся из различных академических потоков, всему академическому потоку либо нескольким академическим потокам одновременно;
- Возможность ведения переписки по заданию между преподавателем и обучающимся (количество сообщений в чате не ограничено);
- Возможность настройки администратором системы времени, в которое осуществляется рассылка уведомлений (преподавателям, обучающимся) о назначении/выполнении задания, напоминаний о наступлении сроков или просрочки выполнения задания и других;
- Контроль выполнения заданий: преподаватель назначает задание, обучающийся выполнив задание отправляет его на проверку преподавателю, преподаватель в свою очередь проверив задание отправляет его на доработку либо выставляет оценку, присвоив заданию статус «Выполнено», что означает завершение выполнения задания;
- Возможность отмены задания преподавателем как отдельным обучающимся, так и всему списку получателей задания.
- Гибкая система управления заданиями таких как: продление срока заданий на любом этапе выполнения задания, отмена заданий при любом статусе задания (кроме статуса «Выполнено»), изменение указанного типа оценки, как для всех получателей, так и выборочному списку обучающихся, переназначение отмененного задания.
- Так же в модуле «Задания» предусмотрена возможность назначения заданий, по которым не предусмотрено оценивание.
- Дополнительно, для предотвращения выставления оценки по виду контроля, по которому назначено задание, система в журнале оценок предупреждает преподавателя, отобразив предупреждающее сообщение о имеющемся назначенном задании для обучающегося.
- Функционал позволяет преподавателям и студентам более гибко планировать время выполнения задания/проверки задания. Особенно это важно для студентов-заочников и студентов, обучающихся в филиалах университетов в других городах. А прикрепление файлов формата текст, графика, видео и звуковой ряд позволяют донести информацию в максимально наглядной и легко воспринимаемой форме.

### **1. Выполнить вход в ИС Платон**

- $\leftarrow$   $\rightarrow$ C **(1)** Не защищено | platon.kgmu.kz/t  $\triangle$  platonus  $\equiv$ 1) Перейти на главную страницу можно нажав на значок ИС Платон, находящийся в левом верхнем углу
- 1) На главной странице системы необходимо перейти в раздел «Задания»

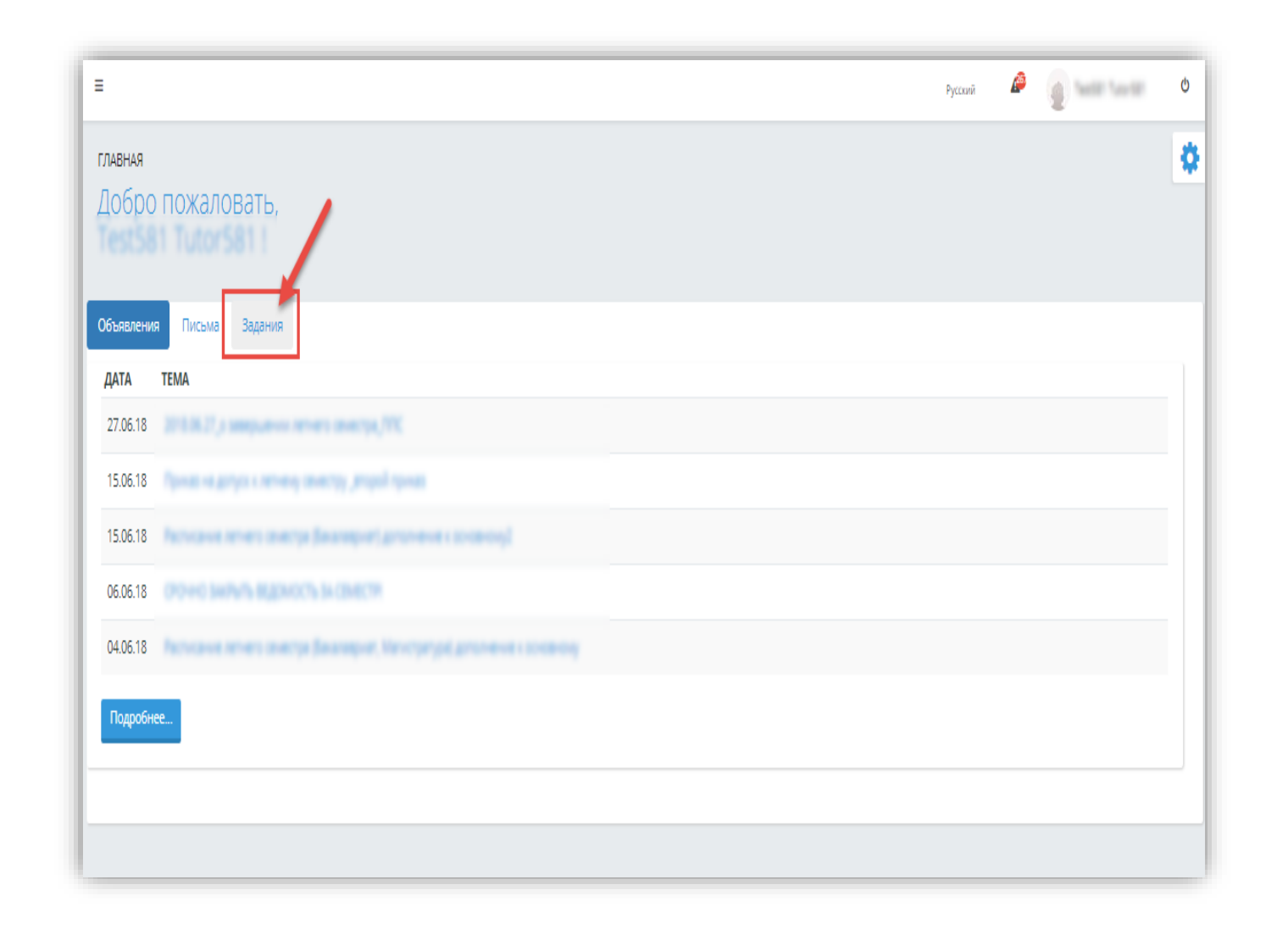

### **2. Добавить задание**

Страница создания нового задания состоит из двух вкладок: «Задание», «Получатели».

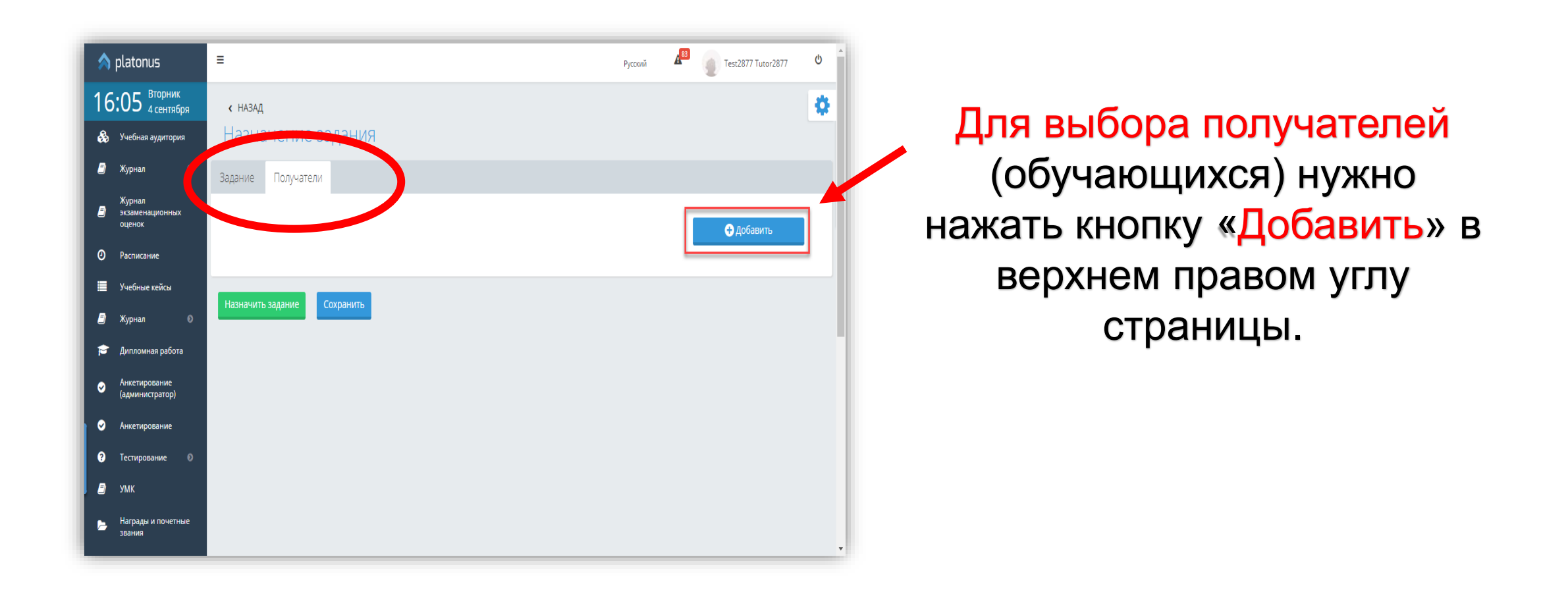

### **3. Определить получателей задания**

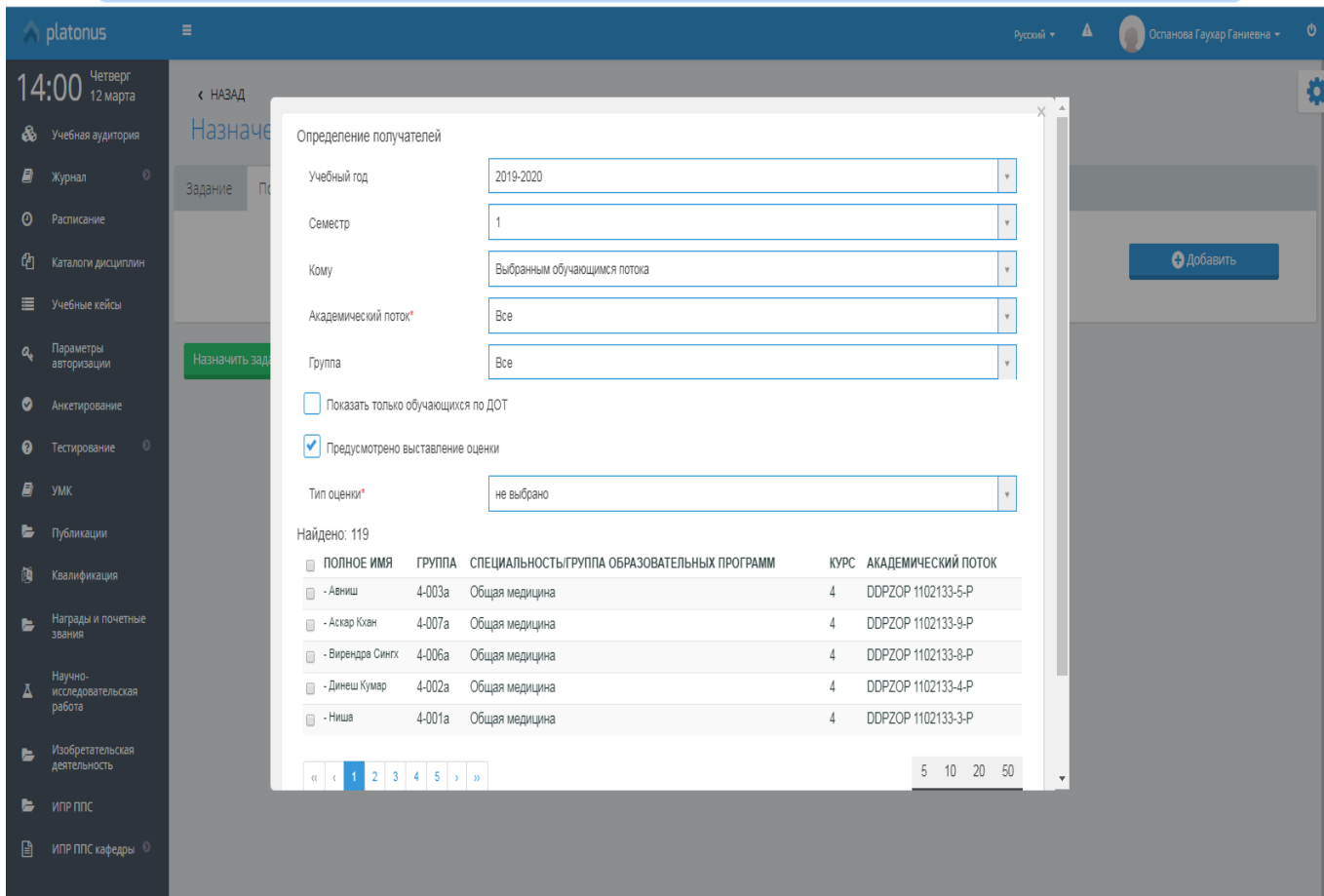

Предусмотрено два варианта назначения задания: «Всем обучающимся академического потока» и «Выбранным обучающимся потока». Знаком «\*» отмечены обязательные поля (для типа оценки выбрать «Текущая оценка»). После определения учебного года и семестра дисциплины следует указать вариант назначения задания. По умолчанию выбрано значение «Выбранным обучающимся потока».

### **4. Добавить выбранных обучающихся в список получателей данного задания**

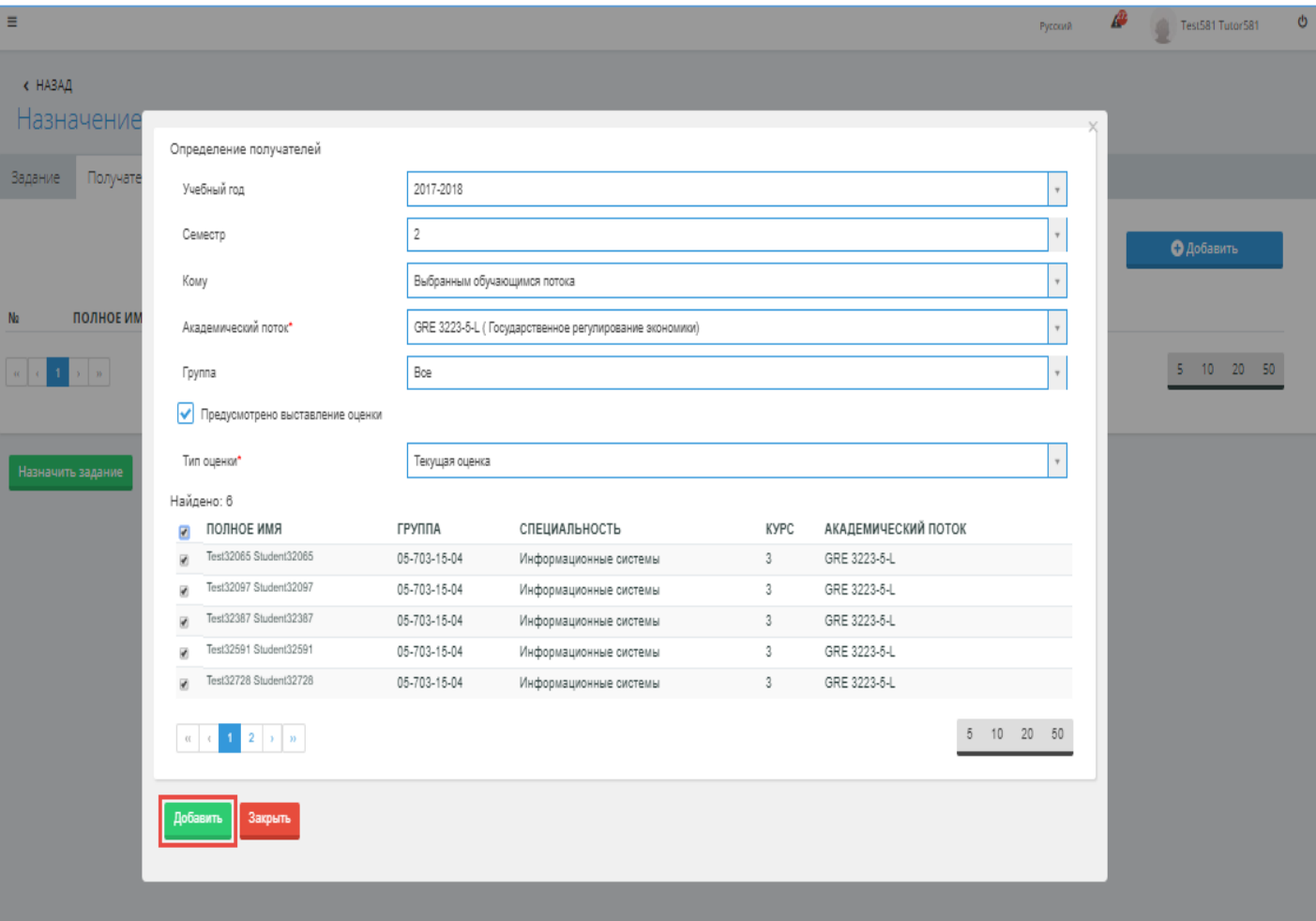

После выбора обучающихся, которым будет назначено задание вам следует нажать на кнопку «Добавить», инициирующую добавление выбранных обучающихся в список получателей данного задания

### **5. Указать параметры задания.**

- Тема задания
- Сроки начала и окончания задания
- Текст задания

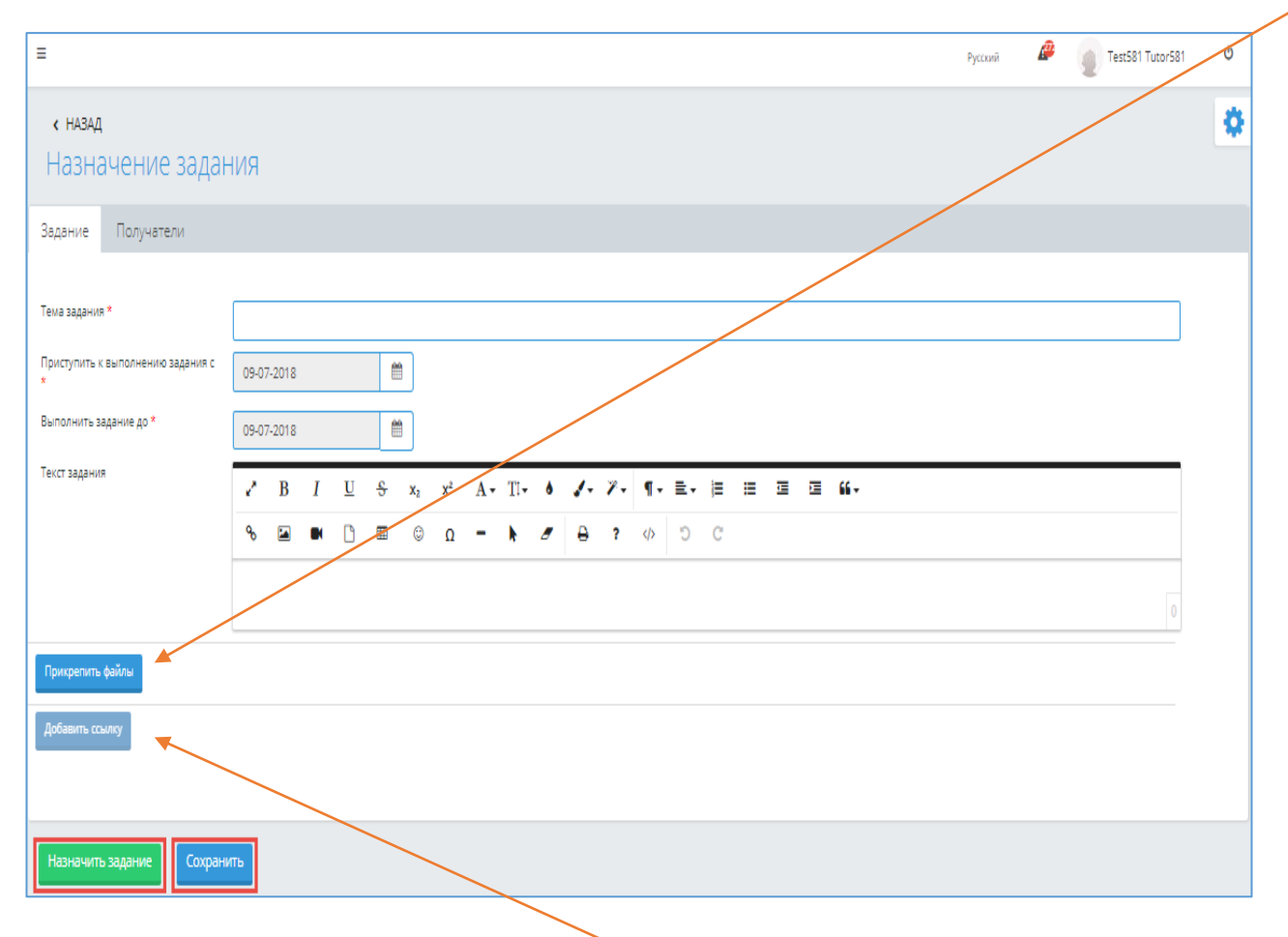

**7. Добавить ссылку**

### **6. Прикрепить файлы**

*Позволяет прикрепить к заданию неограниченное количество файлов разных расширений.* 

- ❑ В случае прикрепления аудио и видео файлов, система позволяет скачать прикрепленный файл, а также воспроизвести его.
- ❑ Для скачивания прикрепленного файла необходимо активировать ссылку с наименованием файла.
	- ❑ Для воспроизведения аудио / видео материал следует обратиться к кнопке
- ❑ Для удаления прикреплённых файлов. следует нажать на кнопку **в** в строке с названием файла, который необходимо удалить.

### **7. Добавить ссылку**

#### *Позволяет указать ссылку на выбранный тип ресурса:*

#### ❑ **УМК.**

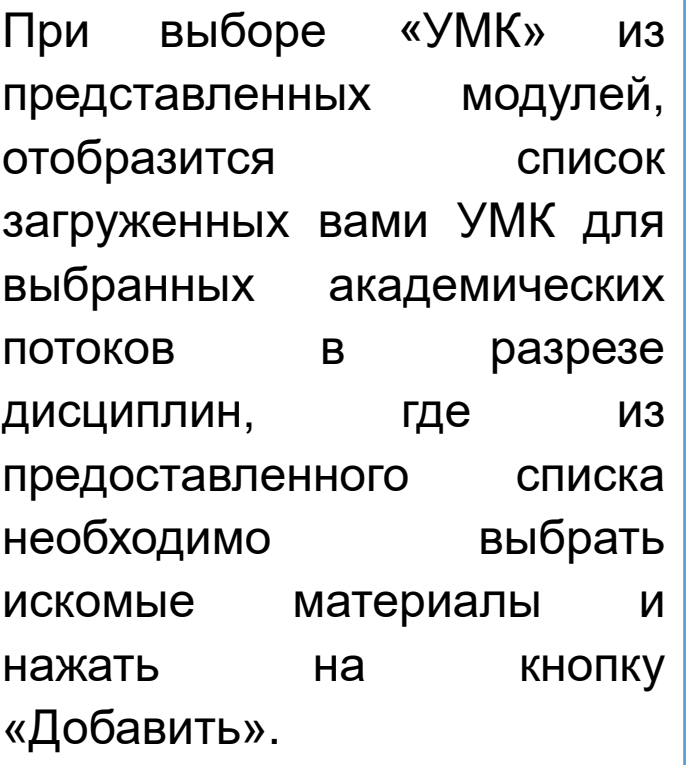

#### ❑ **Учебные кейсы**.

При выборе «Учебные кейсы», отобразится список дисциплин, согласно академическим потокам, обучающиеся которых включены в данное задание (в случае наличия загруженных учебных кейсов по заданным дисциплинам).

#### Для выбора кейса необходимо

- активировать ссылку с названием дисциплины, после чего будет отображен список кейсов, по данной дисциплине.
- из предоставленного списка следует выбрать нужный, кликнув по названию кейса.
- Из отображенного списка материалов, содержащихся в выбранном кейсе, где необходимо отметить кейсы
- Нажать на кнопку «Добавить» для добавления выбранного материала к заданию.

✓ Для того чтобы скачать или просмотреть ресурс вам следует активировать соответствующую ссылку.

**✓ Указанные ссылки можно удалить, нажав на кнопку |■ в конце строки с ссылкой.** 

✓ Кнопка «Добавить ссылку» отображается активной если добавлены получатели задания.

#### **8. Назначить задание**

После определения всех необходимых параметров для назначения задания выбранным получателям следует нажать на кнопку «Назначить задание».

#### **9. Присвоение статуса заданию**

*Система присваивает статусы, которые являются – показателями текущего состояния заданий преподавателя в системе.*

**«Назначено»** – задание, которое назначено, но дата выполнения здания не наступила (задание не доступно обучающим);

**«Выполняется» -** задание, которое назначено и дата выполнения задания наступила

**«Проверено»** – задание, в котором все получатели выполнили задание;

**«Отменено»** – задание, которое было отменено.

*Система отправляет получателям(обучающимся) уведомление:* 

✓**Назначено новое задание {«***Тема задания***»}.**

✓**Внимание! Необходимо выполнить задание до окончания срока выполнения задания {***дата в поле «Выполнить задание до***»}!».** 

#### **Список полезных электронных образовательных ресурсов**

- 1. АИС «SOVA.WS» [http://sova.ws](http://sova.ws/)
- 2. SMART community [http://smartedu.kz](http://smartedu.kz/)
- 3. SMARTNATION [http://snation.kz](http://snation.kz/)
- 4. College.Snation [http://college.snation.kz](http://college.snation.kz/)
- 5. BilimLand <https://bilimland.kz/ruАИС>
- 6. Білімал <http://college.bilimal.kz/>
- 7. Paragraph Bilim [http://base.blm.kz](http://base.blm.kz/)
- 8. Kundelik.kz <https://portal.kundelik.kz/>
- 9. АИС «Platonus» [http://platonus.kz](http://platonus.kz/)
- 10. BilimAl.kz <https://www.bilimal.kz/>
- 11. DALES [http://college.ektu.kz](http://college.ektu.kz/)
- 12. Mektep.edu.kz <https://mektep.edu.kz/>
- 13. I-mektep.kz https://i-mektep.kz/

14. Daryn.Online <https://daryn.online/> 15. АИС «CollegeSmart Nation https://college.snation.kz/ [16. АИС Сириус http://somniumllp.com/project](http://somniumllp.com/project-sirius/)sirius/ 17. АИС Универ <https://univer.kstu.kz/> 18. ИС Деканат [https://www.mmis.ru](https://www.mmis.ru/)

- 19. ИС ПГУ <http://psu.kz/>
- 20. Электронный ректорат [http://nkzu.kz](http://nkzu.kz/)
- 21. EUniver <http://euniver.vkgu.kz/>
- 22. ИС ВКГТУ <https://www.ektu.kz/>
- 23. МУИТ<https://www.iitu.kz/>
- 24. Uninet <http://uninet.kz/>

#### Отметим, что список интернет-ресурсов будет расширяться.

Из источника inform.kz [https://www.inform.kz/ru/kazahstancam-predostavyat-besplatnyy](https://www.inform.kz/ru/kazahstancam-predostavyat-besplatnyy-dostup-na-obrazovatel-nye-internet-resursy_a3627533)dostup-na-obrazovatel-nye-internet-resursy\_a3627533

**Инструкция по использованию платформы Zoom**

**Использование платформы Zoom для проведения онлайн лекций, консультаций, занятий** 

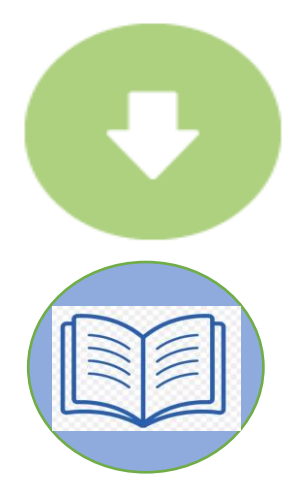

**1. Загрузите Zoom [на ваш ПК или Mac](https://zoom.us/support/download?zcid=1590)**

2. Начните изучение **[пошаговой инструкции](https://youtu.be/cZB6WgY5nC8)** по работе в Zoom

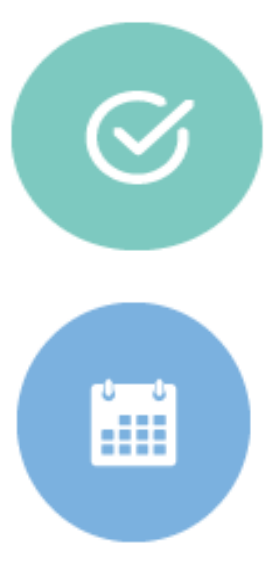

3. Организуйте **[тестовую конференцию](https://zoom.us/test?zcid=1591)**! Нажимайте на кнопки, чтобы попробовать использовать демонстрацию экрана, запись, комментирование, чат, настройки в конференции и многое другое.

### **[4. Запланируйте \(](https://support.zoom.us/hc/ru/articles/201362413-How-Do-I-Schedule-Meetings-?zcid=1592)конференцию лекцию/консультацию)**[.](https://support.zoom.us/hc/ru/articles/201362413-How-Do-I-Schedule-Meetings-)

#### **5. Отделом планирования учебного процесса составляется расписание онлайн лекций по дисциплине с указанием Идентификатора конференции ZOOM**

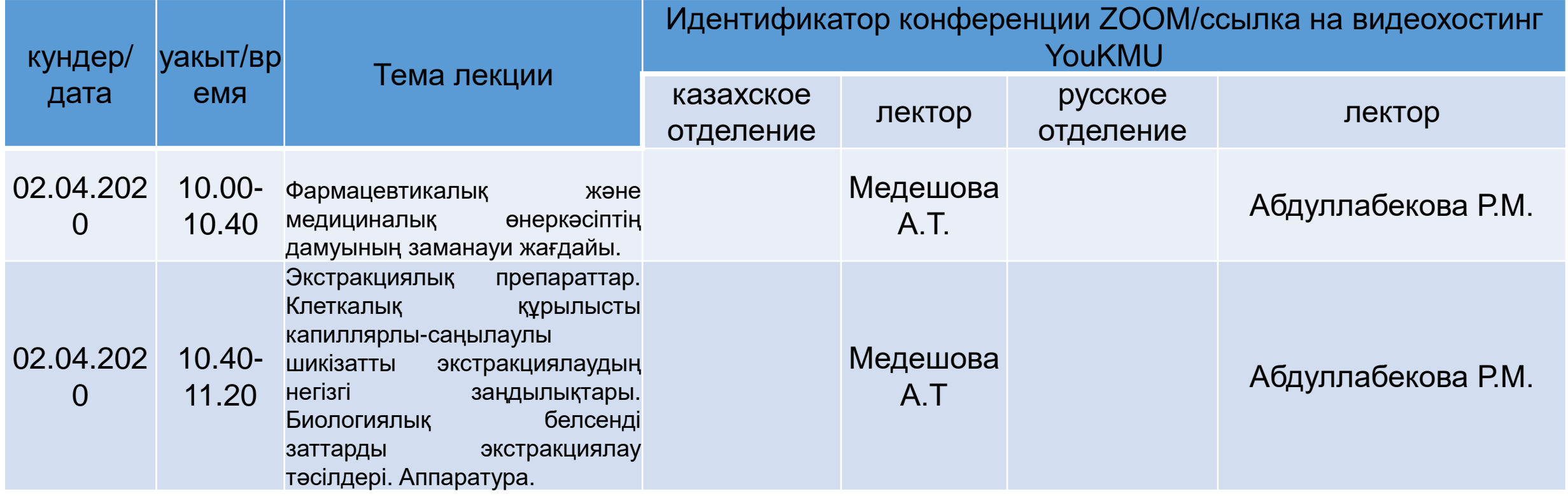

\* при наличии видеолекций на ютубе вместо идентификаторов указывается ссылка

### <span id="page-26-0"></span>6. Предоставьте идентификатор конференции ZOOM (лекции) в ДАР

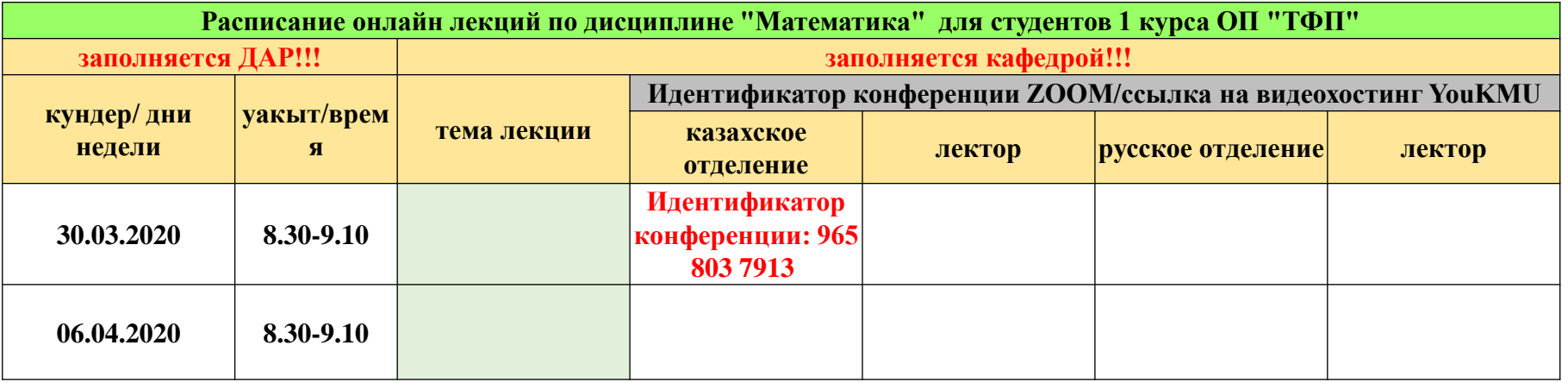

7. Расписание предоставляется обучающимся - размещается на студенческом портале.

8. Преподаватели и Обучающиеся в назначенное время переходят по идентификатору в конференцию.

## **Обратная связь**

## **Уважаемые коллеги!**

Мы постарались ответить на наиболее часто задаваемые вопросы от преподавателей и студентов по модулю «Задание» в Платоне.

Просим еще раз ознакомиться с Инструкцией пользователя «Преподаватель» Модуль «Задания»

## **Платонус не работает**

В этом случае начните с того что:

- ❖ Перезагрузите программу (Платон), браузер, компьютер.
- ❖ Очистите историю браузера
- ❖ Смените браузер.
- ❖ Временно отключите питание компьютера

## **Преподаватель не знает, появилось ли задание в личном кабинете студентов**

- Поддерживайте обратную связь с обучающимися посредством электронных средств коммуникаций (корпоративная почта, мессенджеры, скайп, чаты и письма в Платоне).
- Проводите онлайн консультации посредством платформы ZOOM…. (ссылка на инструкцию по [использованию](https://youtu.be/cZB6WgY5nC8) ZOOM от МОН РК).

*Специалисты ДАР не могут проверить наличие заданий в личном кабинете студентов (доступ авторизованный).*

> *Появившийся статус «Выполняется» свидетельствует о том, что студенты, которым назначено задание, его получили.*

### **Некоторые студенты не получили задание**

Это возможно при ведении индивидуального журнала студентам

При назначении задания внимательно выбирайте Получателей.

*Особое внимание обратите на студентов, по которым ведутся индивидуальные журналы в Платоне (переведённые студенты, студенты обучающиеся по доп. гранту) и те которые занимаются индивидуально (имеющие академическую разницу или задолженность)*.

## **Назначенные задания студенты не видят**

Это возможно при неправильном алгоритме назначения задания.

В таком случае необходимо зайти в задание, «Отменить задание», не удаляя содержание.

И назначить его повторно.

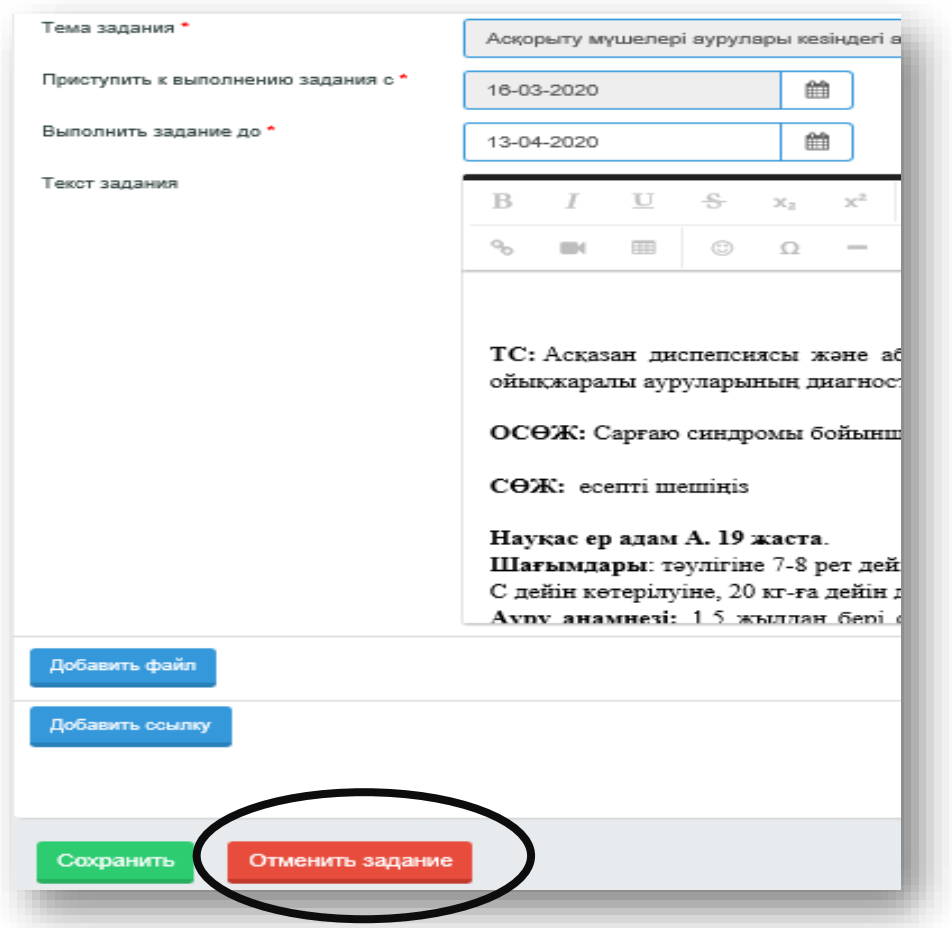

## **Невозможно открыть скачанные файлы к заданию в Платоне**

Это возможно когда у преподавателей и студентов установлены разные версии Microsoft Office по годам.

При прикреплении файлов к заданию **необходимо** сохранить/пересохранить документ в формате Document Word 97-2003.

Повторно отправить документ можно в чате.

## **Ответ студентов не отправляется**

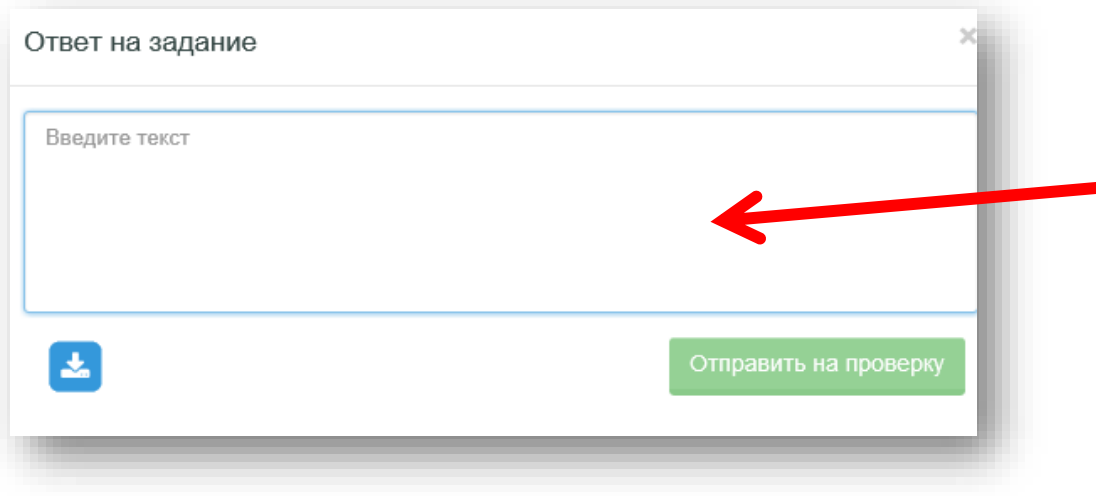

Возможно у студента длинный текст ответа на задание в этом диалоговом окне.

Посоветовать студентам текст в диалоговом окне делать кратким, в виде сообщения.

Рекомендовать выполнять задание в отдельном файле, прикрепить его, после чего выбрать действие «Отправить на проверку»

## **Невозможно скачать ответ студента**

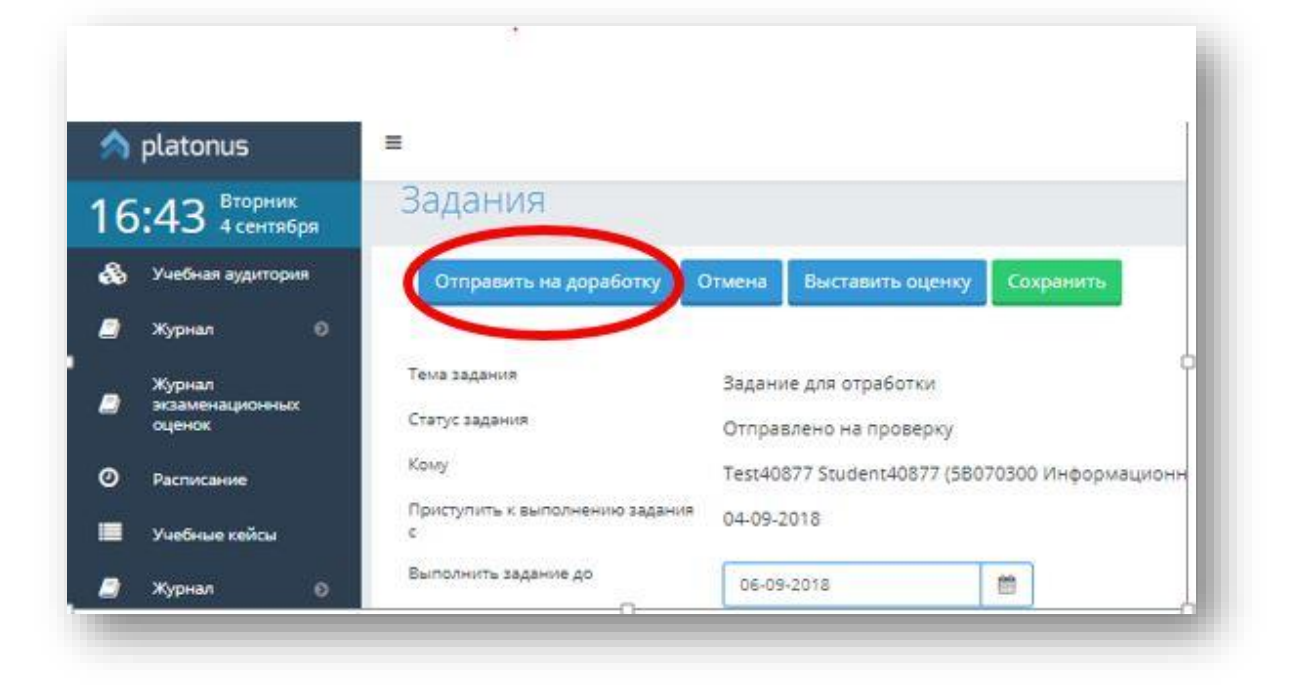

Воспользуйтесь возможностью «отправить ответ студента на доработку» с комментариями о затруднении скачивания ответа и необходимостью прикрепить ответ как в «Чате», так и в «Ответе»

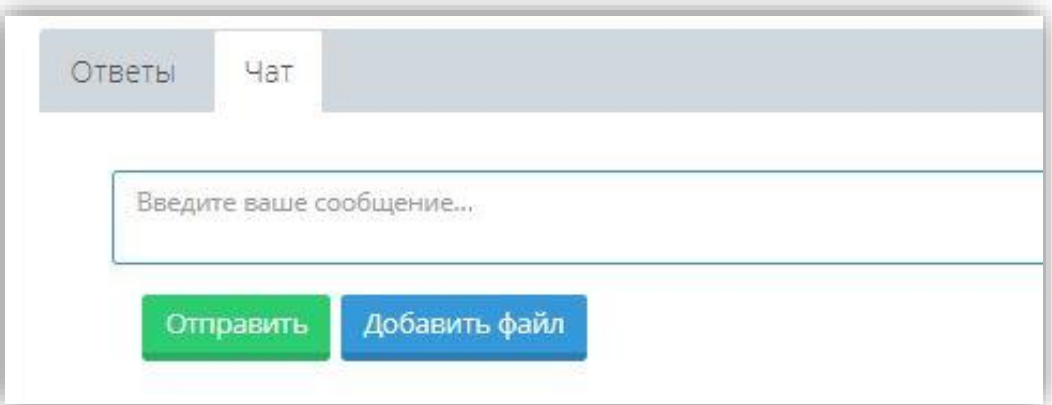